**<sup>C</sup>HAPTER <sup>5</sup> TABS INFOCUS**

> *Tabs* are stopping points along the horizontal ruler. These stopping points are often used to create columns of text and numbers.

Word has *default tab stops* set every *1.27 cm* on the ruler, but you can change this spacing if desired.

Word also provides several types of tab stops depending upon whether you want to align text or numbers to the left of the stop, to the right, to the centre, or even around a decimal point.

#### **In this session you will:**

- $\checkmark$  learn how to use default tabs
- $\checkmark$  learn how to set tab stops on the ruler
- $\checkmark$  learn how to modify tab stops on the ruler
- $\checkmark$  learn how to use the **Tabs** dialog box
- $\checkmark$  learn how to insert tab leaders
- $\checkmark$  learn how to insert bar tabs
- learn how to set mixed tab types for a paragraph
- learn how to remove tabs.

# **USING DEFAULT TABS**

*Tabs* are special markers placed along the horizontal ruler to determine how much spacing should exist between columns of text when you press  $\overline{fab}$ . While tabs can be set to meet the

specific requirements of your document, Word has *default tabs* that you can use without the need to set your own.

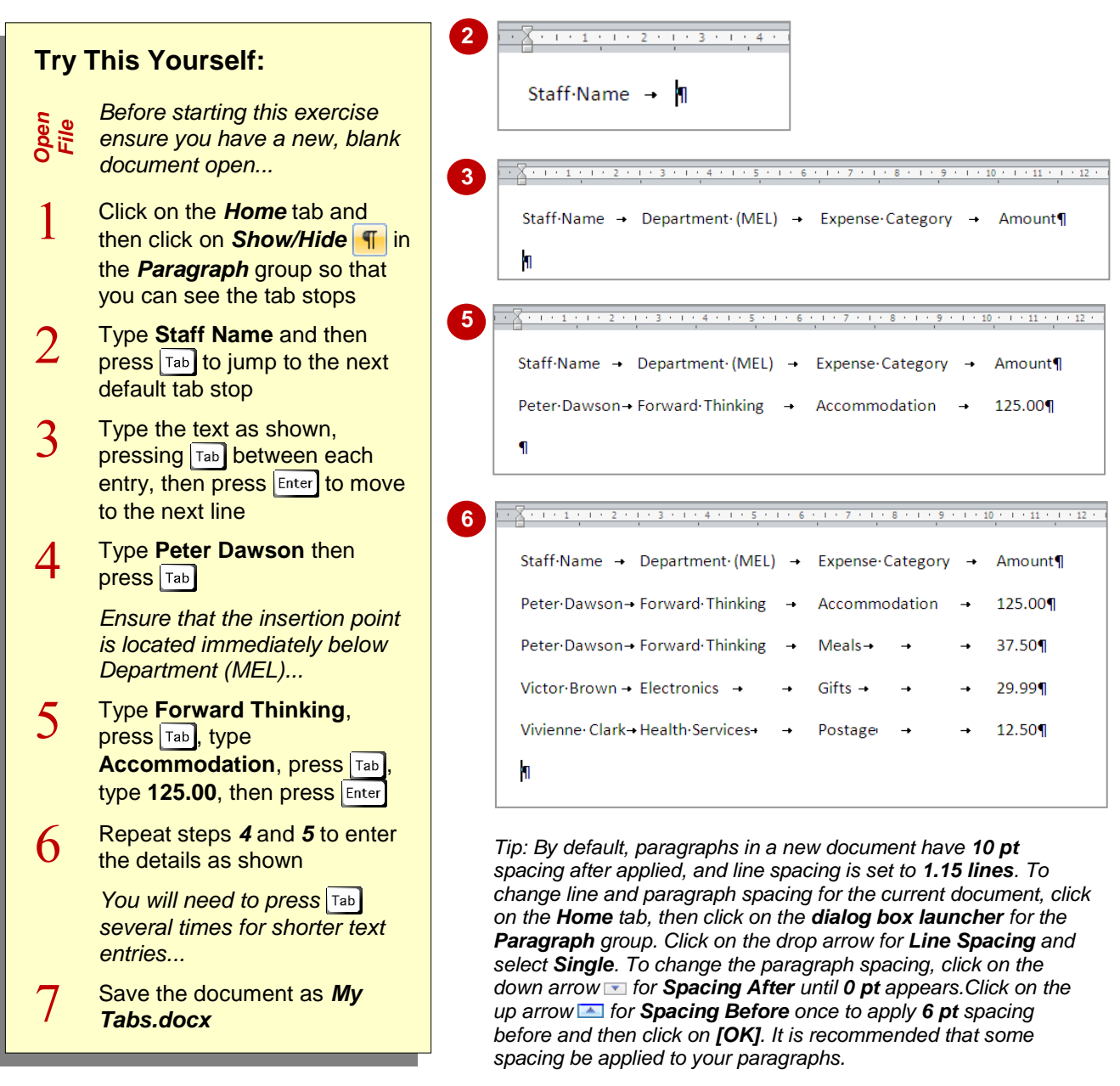

### **For Your Reference…**

### To *use default tabs*:

- 1. Position the insertion point
- 2. Press Tab
- 3. Type the text
- 4. Press  $\boxed{\mathsf{Tab}}$  to move to the next default tab stop

### **Handy to Know…**

 Default tab stops appear in a document as small pale grey marks in the blue bar immediately below the ruler. They are set at every *1.27 cm* or ½ inch.

# **SETTING TABS ON THE RULER**

Because default tab stops are so close together, they may not be practical for specialised tasks, such as creating lists or invoices. You will find that setting your own tab stops will be necessary. An easy way to create your own tab stops is to click on the ruler where you want to apply them. As soon as you create your own tab stops on the ruler, they override the default tab stops.

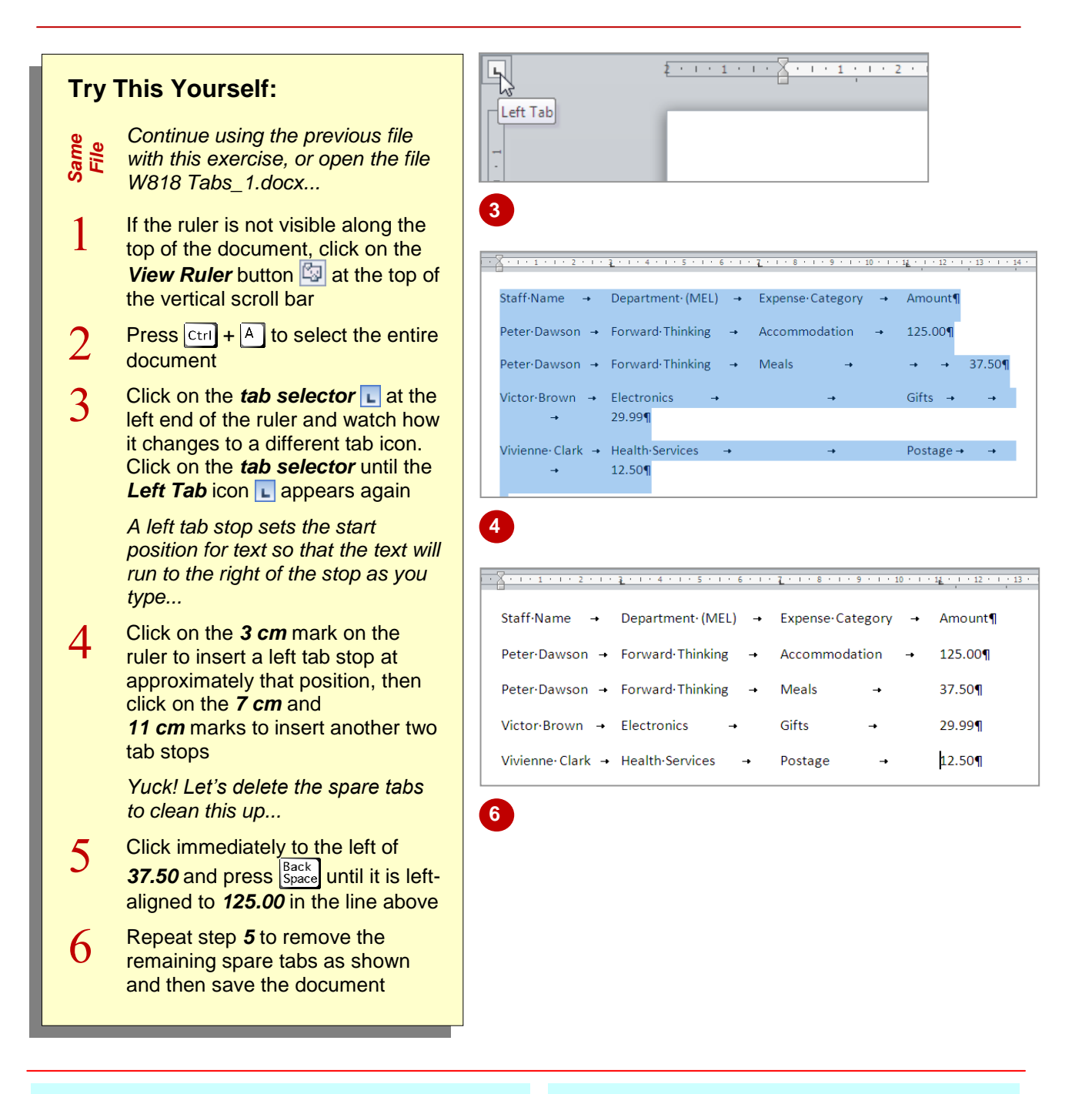

### **For Your Reference…**

To *set tab stops* on the *ruler*:

- 1. Select the text or click in the paragraph
- 2. Click on the **tab selector** until it displays the type of tab you want
- 3. Click on the ruler at the desired location

#### **Handy to Know…**

 Tab stops that you set will only be applied to the current paragraph or to selected paragraphs.

# **MODIFYING TABS ON THE RULER**

You can modify tab stops on the ruler by clicking and dragging on them to their new position. You can also remove unwanted tabs by dragging them up or down and off the ruler. But, there is

an important thing to remember about tabs: any changes that you make to the tabs will apply only to the current paragraph or to selected paragraphs.

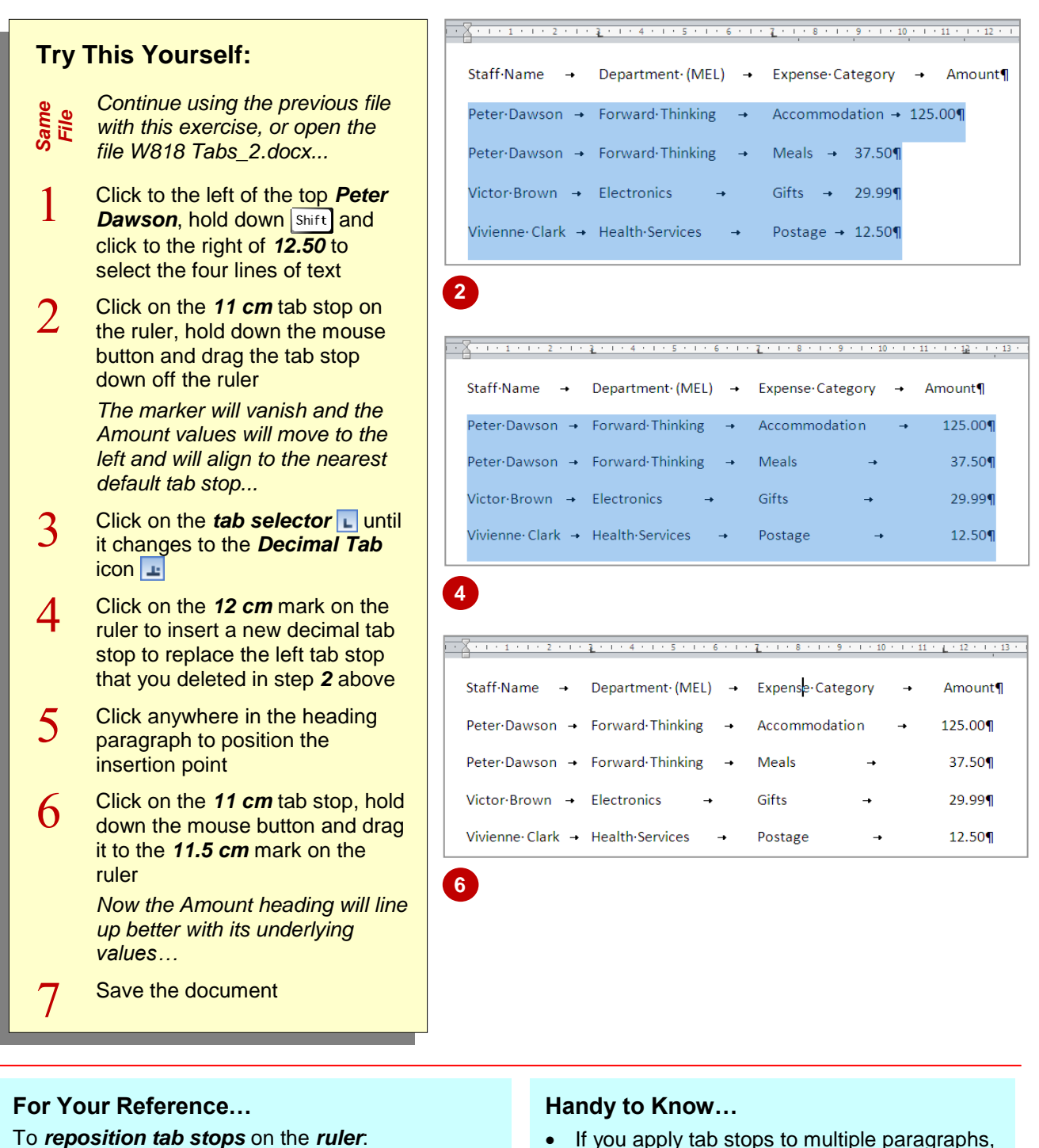

the tab stops will only appear on the ruler for the first paragraph of the selection.

#### To *reposition tab stops* on the *ruler*:

1. Select the text or click in a paragraph and then click on and drag the tab stop left or right along the ruler

#### To *remove tab stops* from the *ruler*:

1. Click on and drag the tab stop off the ruler

*© Watsonia Publishing Page 42 Tabs*

# **SETTING TABS IN THE TABS DIALOG BOX**

Using the ruler to set tab stops is perfect for those situations where judgement by eye is good enough, but in circumstances where exact measurements are required you should set your

tabs using the *Tabs* dialog box. In addition to setting tabs at precise positions, you can also use the *Tabs* dialog box to insert a tab leader and alter the spacing for the default tabs.

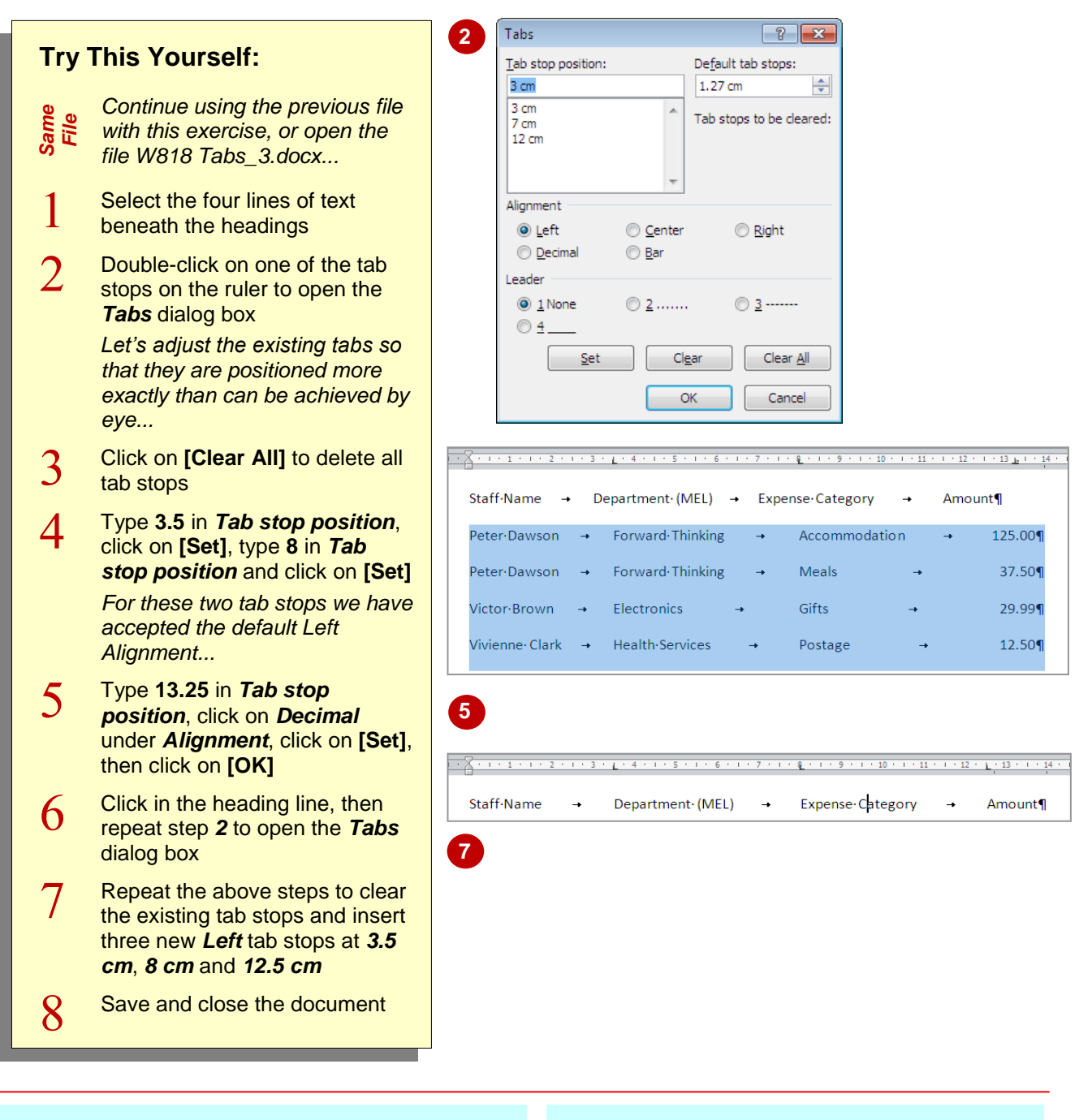

### **For Your Reference…**

To *set* and *clear* tabs in the *Tabs* dialog box:

- 1. Select the paragraph/s
- 2. Double-click on a tab stop on the ruler
- 3. Click on **[Clear All]** if required
- 4. Type the new tabs in *Tab stop position*, select the *Alignment*, then click on **[Set]**

#### **Handy to Know…**

- A *decimal* tab stop aligns numbers around a decimal point − the decimal point will always be in the same position irrespective of the number of digits.
- If you change the *Default tab stops* setting of *1.27 cm*, this will apply to the current document only.

# **SETTING TAB LEADERS**

*Leader tabs* are tabs with *leaders* – characters that form a line to help lead the eye across the page from left to right. Leader tabs are often used for price lists or a table of contents, for example.

Leader tabs can be applied in the *Tabs* dialog box, or you can select existing tabs and add leaders to them. Leaders can comprise dots, dashes or solid lines.

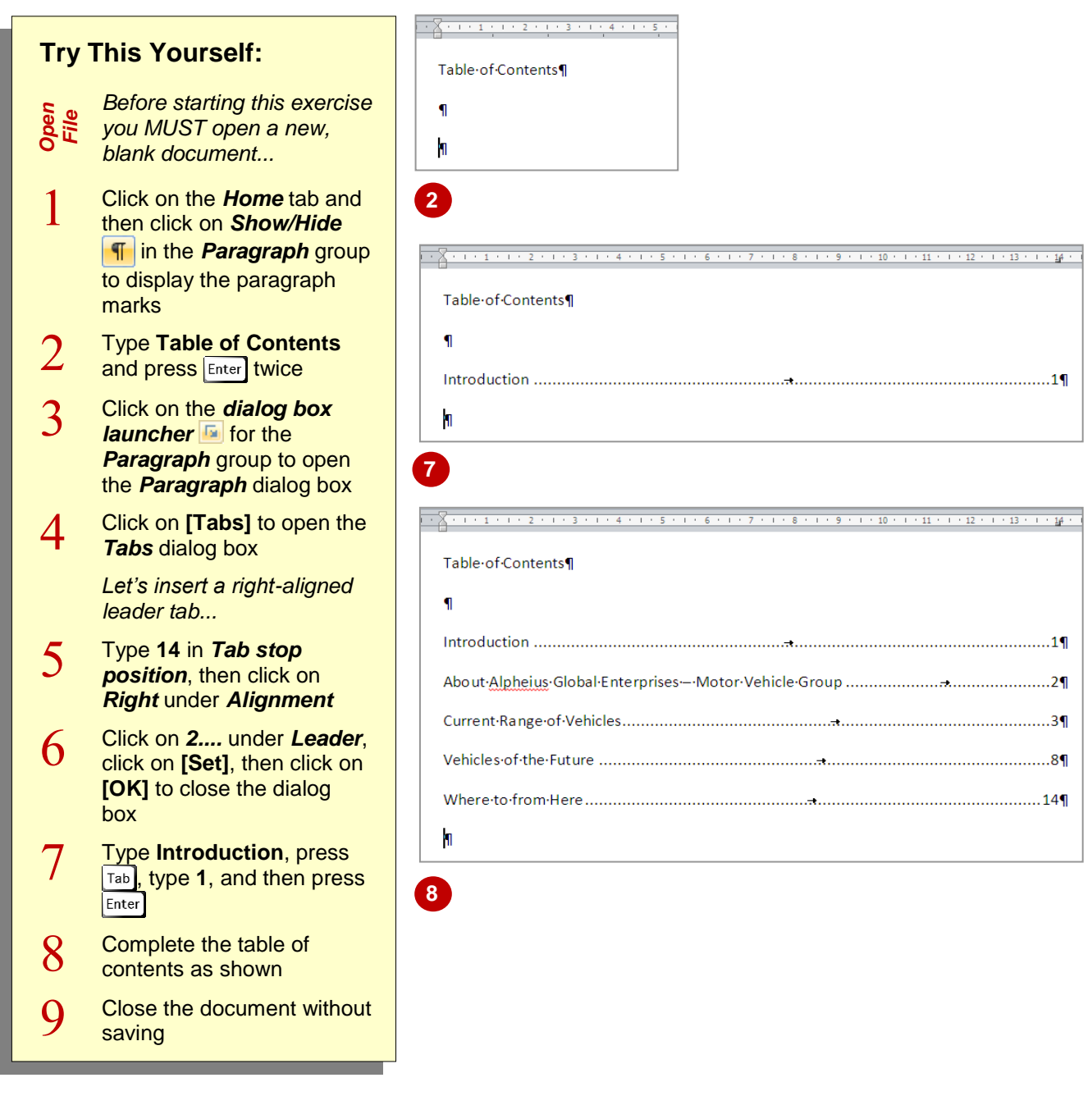

### **For Your Reference…**

To set *leader tabs*:

- 1. Click on the **dialog box launcher For** for the *Paragraph* group and then click on **[Tabs]**
- 2. Type the tab stop position, select an *Alignment* if required and then click on the desired *Leader*
- 3. Click on **[Set]** and then click on **[OK]**

#### **Handy to Know…**

- *Leader tabs* cannot be set using the *tab*  **selector a** and ruler. You must use the *Tabs* dialog box.
- If you double-click on the ruler to open the *Tabs* dialog box, you will automatically create a tab stop at the position where you clicked on the ruler.

# **SETTING BAR TABS**

No, *bar tabs* are not the bills you run up in the pub. Not in Word, anyway. Bar tabs are a special type of tab that insert a vertical bar at the tab position. Bar tabs are often used to create lines

between columns of text. Bar tabs can be created using the *Tabs* dialog box or the *tab selector* on the horizontal ruler. Bar tabs are always centrealigned and cannot have leaders.

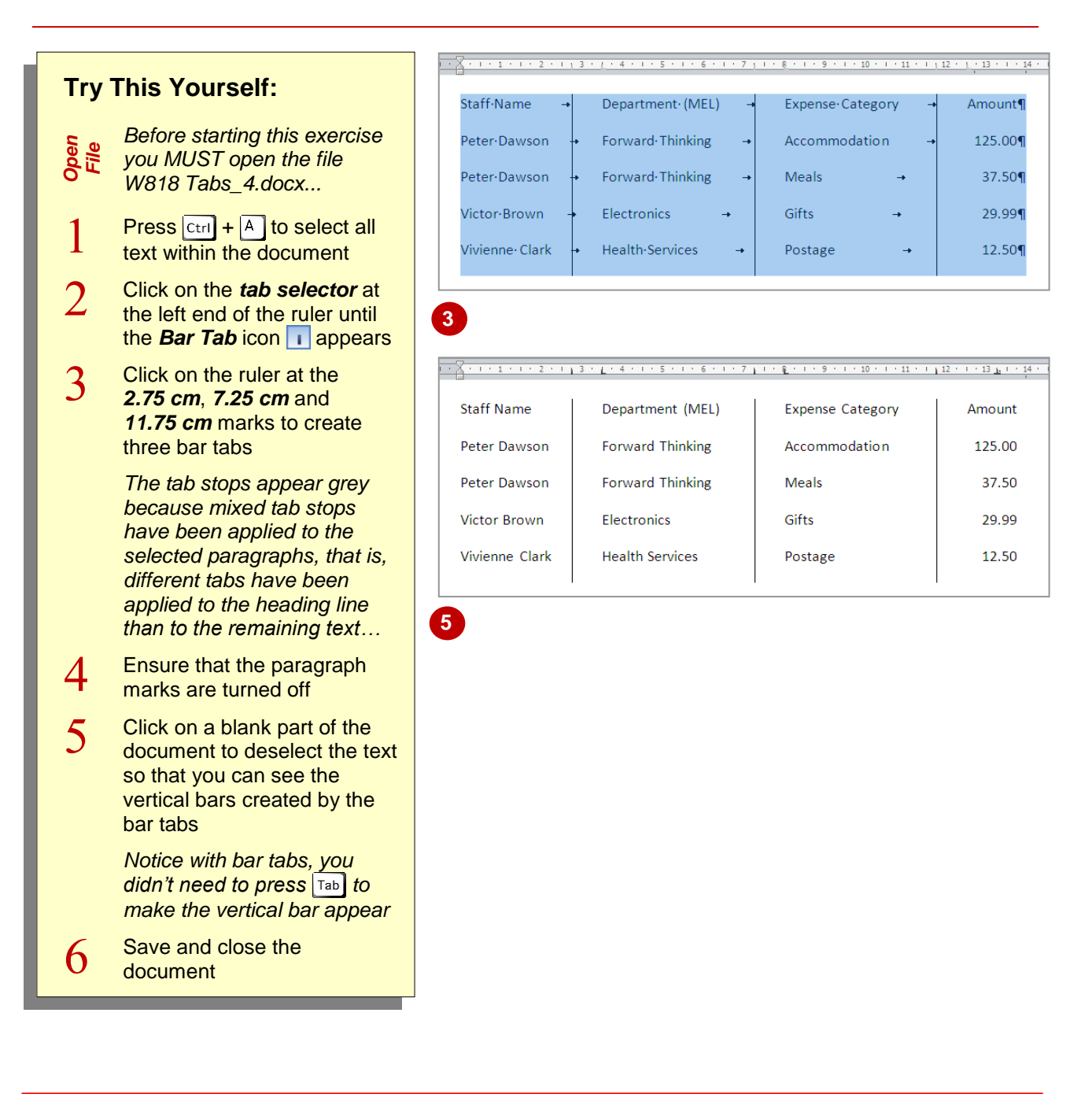

### **For Your Reference…**

To insert *bar tabs*:

- 1. Select the paragraph/s
- 2. Click on the *tab selector* at the left end of the ruler until the **Bar Tab** icon  $\boxed{1}$  appears
- 3. Click on the ruler at the desired location for the vertical bar

### **Handy to Know…**

- Like other tab types, you can set bar tab stops before or after you type the text in your document.
- Unlike other tab types, bar tabs do not position text.

# **SETTING MIXED TABS**

After selecting a paragraph, you can set the various tab types (*Left*, *Centre*, *Right*, *Decimal* and *Bar*) using the *Tabs* dialog box or the *tab selector* on the ruler. For this exercise, we have

created text separating the various entries by one default tab stop. You will use the *Tabs* dialog box to set several tab types which will replace the alignment and positioning set by the default stops.

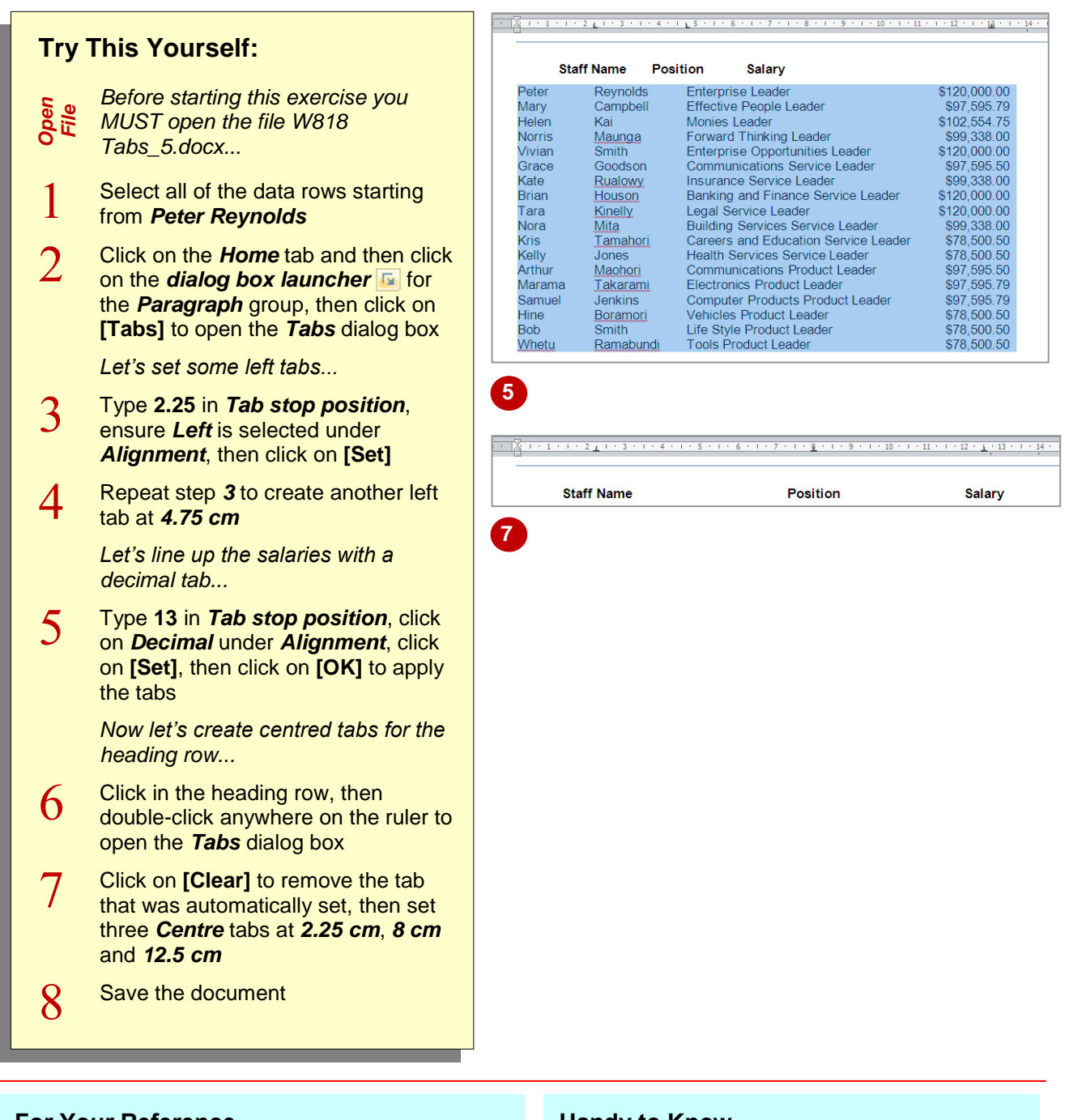

### **For Your Reference…**

To create *left*, *centre*, *right* or *decimal tabs*:

- 1. Select the paragraph
- 2. Click on the *dialog box launcher* for the *Paragraph* group, then click on **[Tabs]**
- 3. Type the *Tab stop position*, select the *Alignment*, then click on **[Set]**
- 4. Click on **[OK]** to apply the tabs

#### **Handy to Know…**

 To set a tab that right-aligns text, that is, text will appear to the left of the cursor when you type, select *Right* under *Alignment* in the *Tabs* dialog box.

## **REMOVING TABS**

To remove custom tab stops from the ruler click on and drag the tab marker off the ruler. Or you can clear tab stops in the *Tabs* dialog box for the selected paragraph/s. When you remove tab

stops, any text that was aligned with that tab stop will align with the previous custom tab stop. Where no custom tabs are set, the text will align with the previous default tab stop.

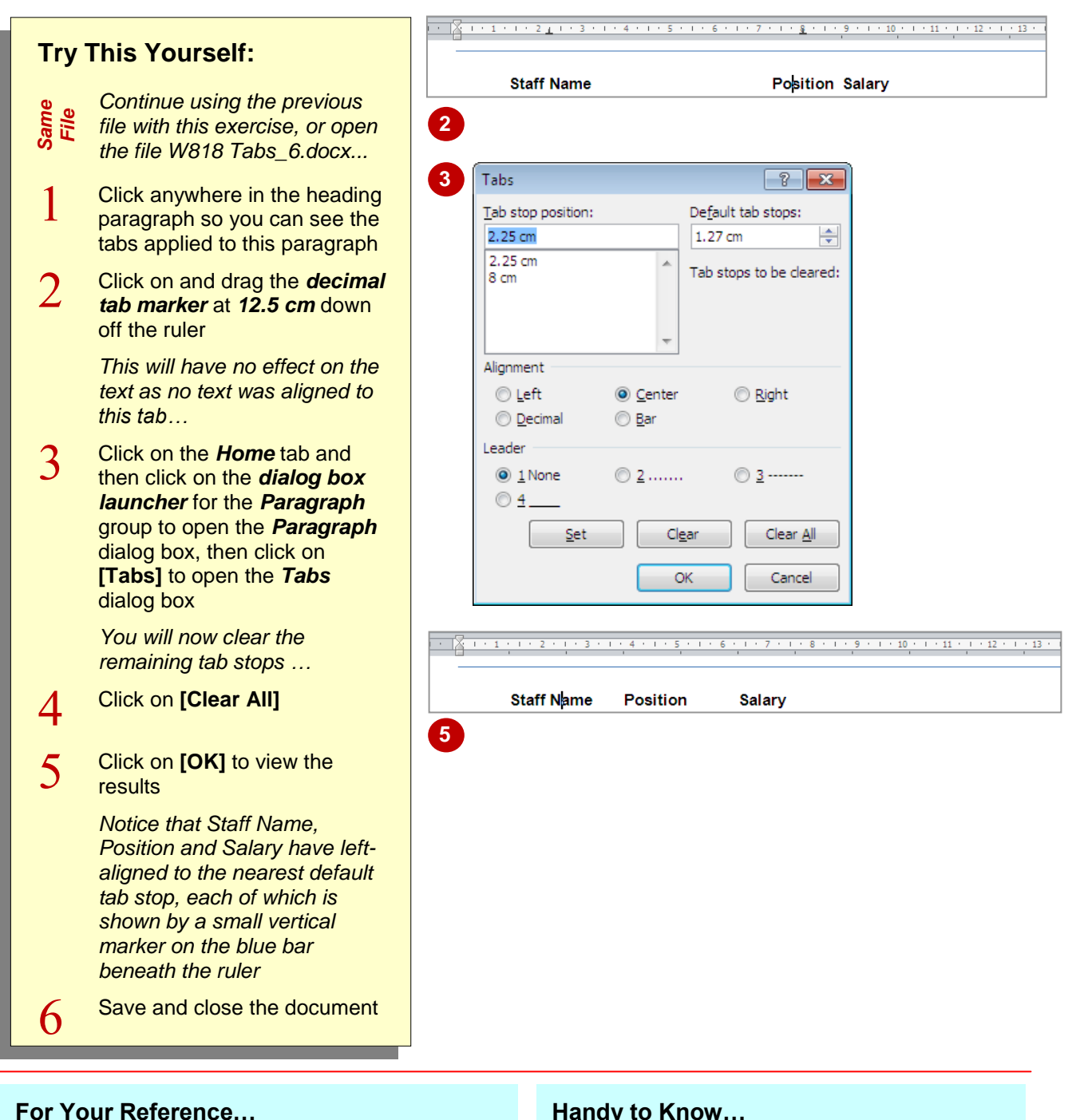

To *remove tabs* for a paragraph:

- 1. Select the paragraph
- 2. Double-click on a tab stop on the ruler
- 3. Either select the relevant *Tab stop position* and click on **[Clear]**, or click on **[Clear All]** to remove all custom tab stops
- 4. Click on **[OK]**

#### **Handy to Know…**

 Adding tab stops, and repositioning and removing tab stops on the ruler takes a little practice! In fact, it's all too easy to add tab stops to the ruler, and you'll probably find that as you work with the ruler to modify or remove tabs, you will create extra tab stops that you don't need!

### **NOTES:**

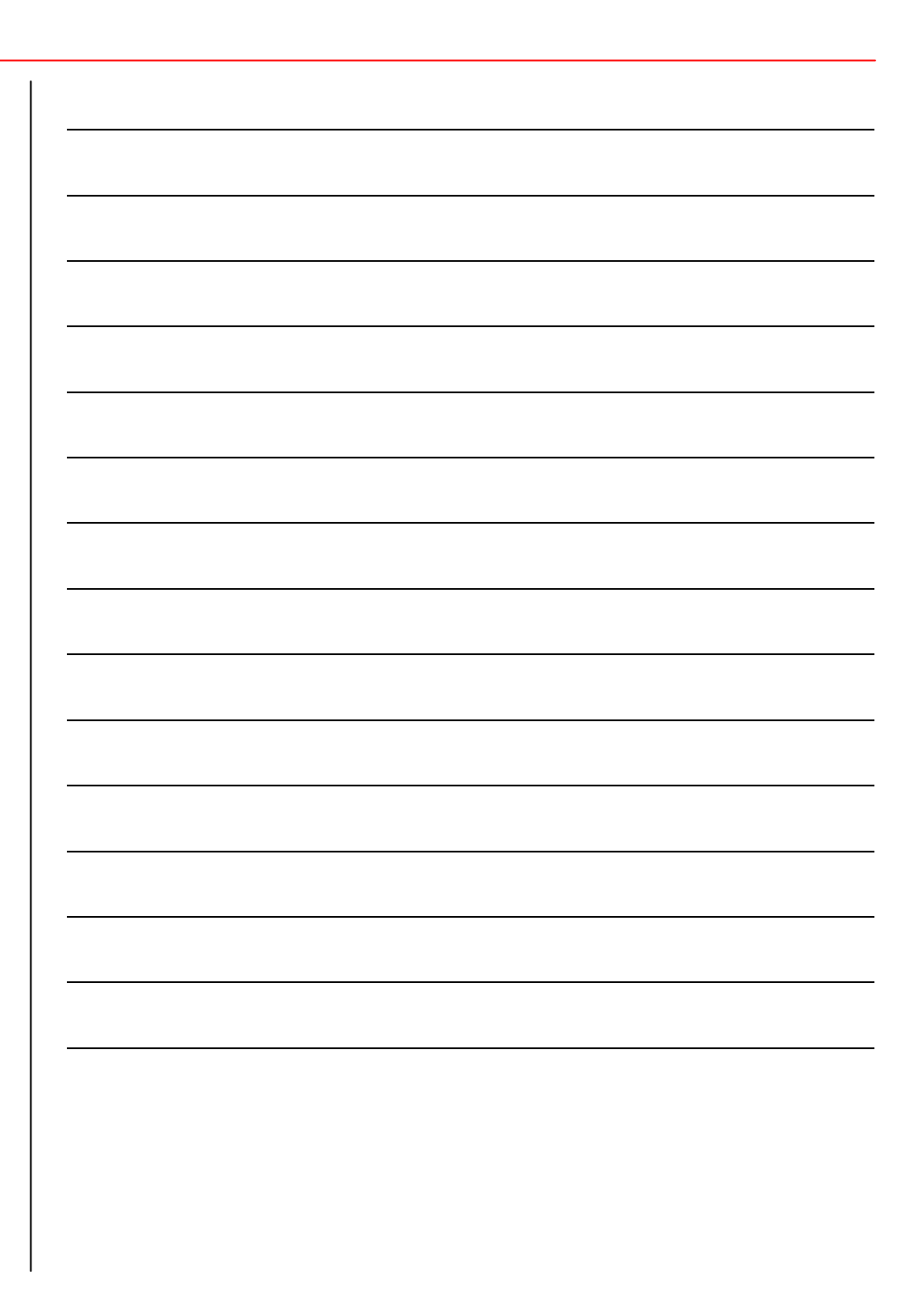